# INFORMACIÓN ÚTIL

Traslado Secundaria Orientada, Técnica y Adultos

Etapa I

# Cronograma

**SANTA** 

Del 29/07/2019 al 08/07/2019: Inscripción vía web.

# Consideraciones de interés

- Podrán inscribirse los docentes titulares en el cargo u horas cátedra del o de las cuales desea trasladarse.
- El aspirante al momento de la inscripción seleccionará el/los cargos y/u horas cátedras desde donde desea trasladarse.
- En una etapa posterior el aspirante escalafonado podrá solicitar uno o más Establecimientos Educativos indicando un orden de prioridad y el turno pretendido donde existan vacantes reales y/o potenciales.
- El Traslado que se adjudicare tendrá carácter de irrenunciable y será de efectivización obligatoria.

### Inscripción Web

- Para realizar la inscripción acceder a:<https://www.santafe.gob.ar/milegajo>
- Si posee cuenta de INTRANET, utilizar esos datos para ingresar, sino ingresar con DNI y clave de usuario registrado del Ministerio de Educación.
- Seleccionar a la izquierda de la pantalla la opción "Inscripciones"
- Aparecerán en la pantalla todas las inscripciones disponibles.
- Deberá seleccionar según el nivel deseado la inscripción correspondiente a Traslado.

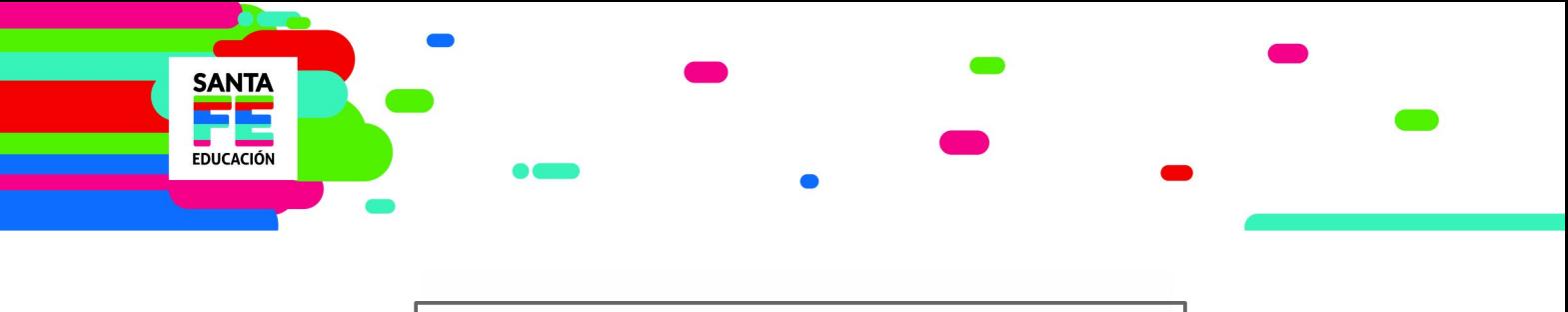

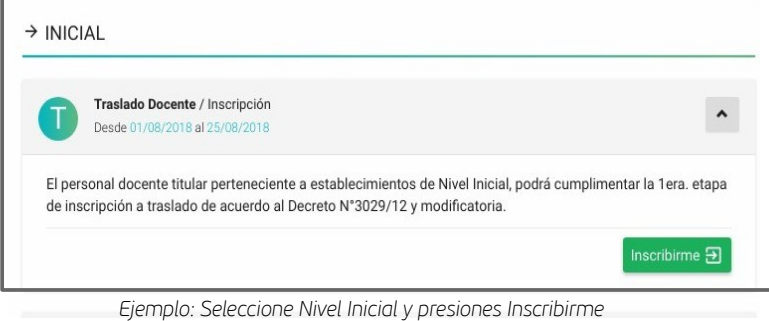

 Aparecerá una ventanta con todos sus cargos/horas titulares en el nivel, deberá elegir de cuales quiere trasladarse.

| Inscripción / Traslado / Educación Inicial / 2018        |                               |        |          | ᆞ |
|----------------------------------------------------------|-------------------------------|--------|----------|---|
|                                                          | <b>TODO</b>                   | CARGOS | MATERIAS |   |
| CARGOS $\vee$                                            |                               |        |          |   |
| Jar.Inf. Nro. 114 - Jose Sedlacek - Nucleado - Santa Fe  |                               |        |          |   |
| ID: 8220                                                 | Maestra Nivel Inicial         |        |          |   |
| Jar.Inf. Nro. 197 - Jardin Nº 197 - Maria Teresa         |                               |        |          |   |
| ID: 509374                                               | Director 2da. Jardin Infantes |        |          |   |
| MATERIAS V                                               |                               |        |          |   |
| Jar.Inf. Nro. 282 - Jardin de Infantes Nº 282 - Bustinza |                               |        |          |   |
| ID: 760706                                               | Educación Física              |        |          |   |
|                                                          |                               |        |          |   |

*Ejemplo: Seleccione los cargos/horas a trasladar marcando el casillero corresponidiente*

- Seleccione presionando la casilla que se encuentra a la derecha de la pantalla.
- Aparecerá una ventana para verificar los datos de los cargos/horas, presione aceptar para continuar (la casilla quedará seleccionada).

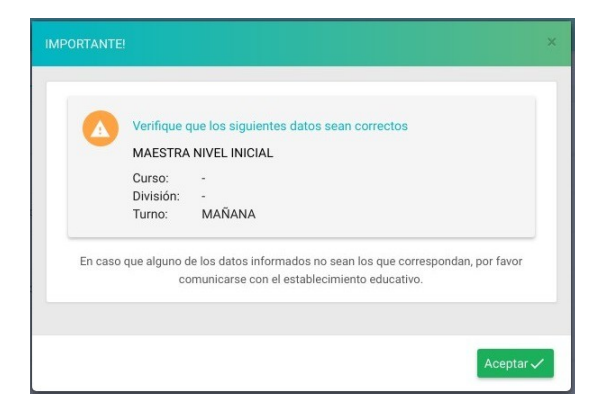

*Ejemplo: Datos del cargo seleccionado, con detalle de datos. Aceptar para continuar*

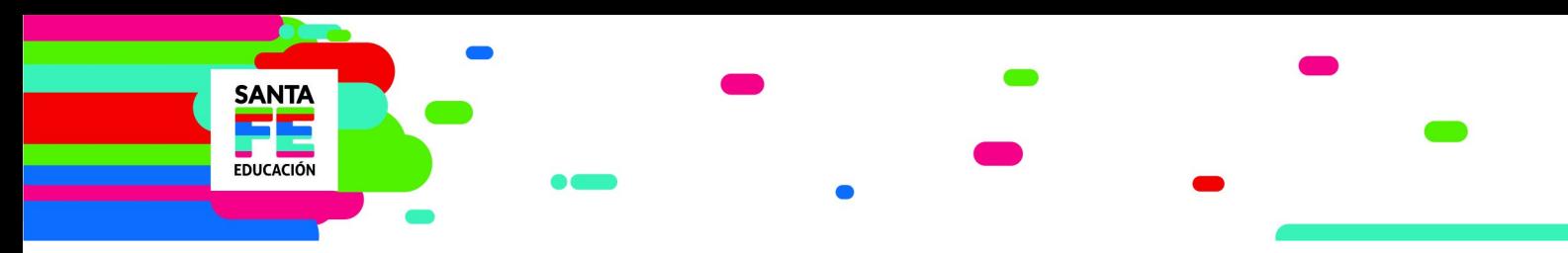

 Una vez finalizada la selección de cargos/horas que desea trasladar presione el el ícono que se encuentra al pie de la pantalla "inscripciones", para visualizar un listado preliminar de solicitudes.

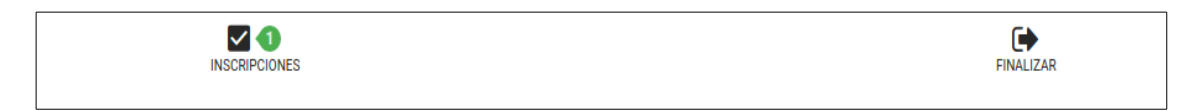

Verá una pantalla como la que se muestra a continuación.

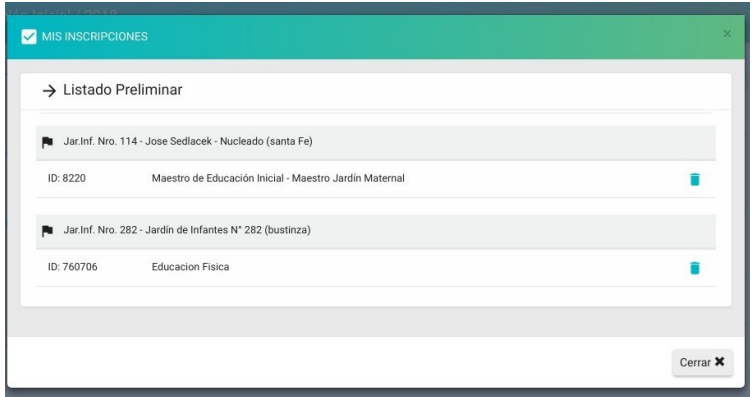

- Presione "cerrar" para continuar.
- Luego seleccione el ícono "finalizar"

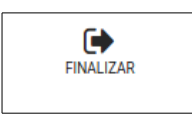

 Para terminar su inscripción y para que la misma quede registrada, deberá hacer click en "Generar Solicitud".

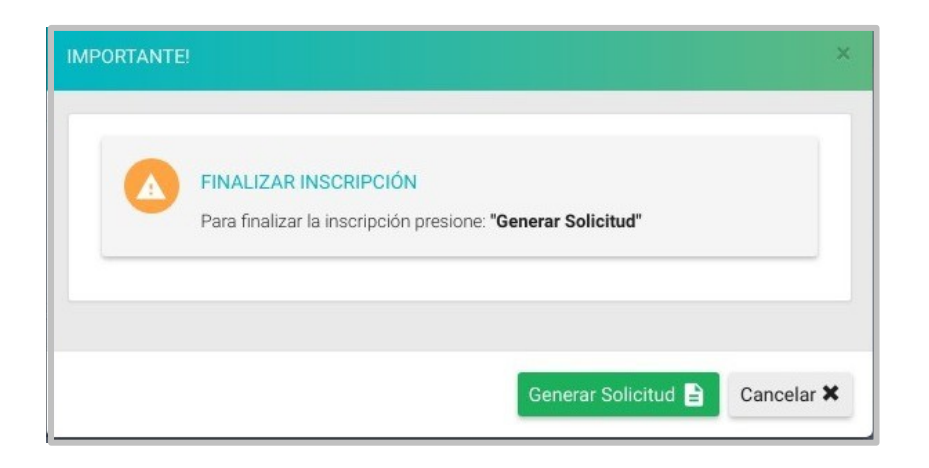

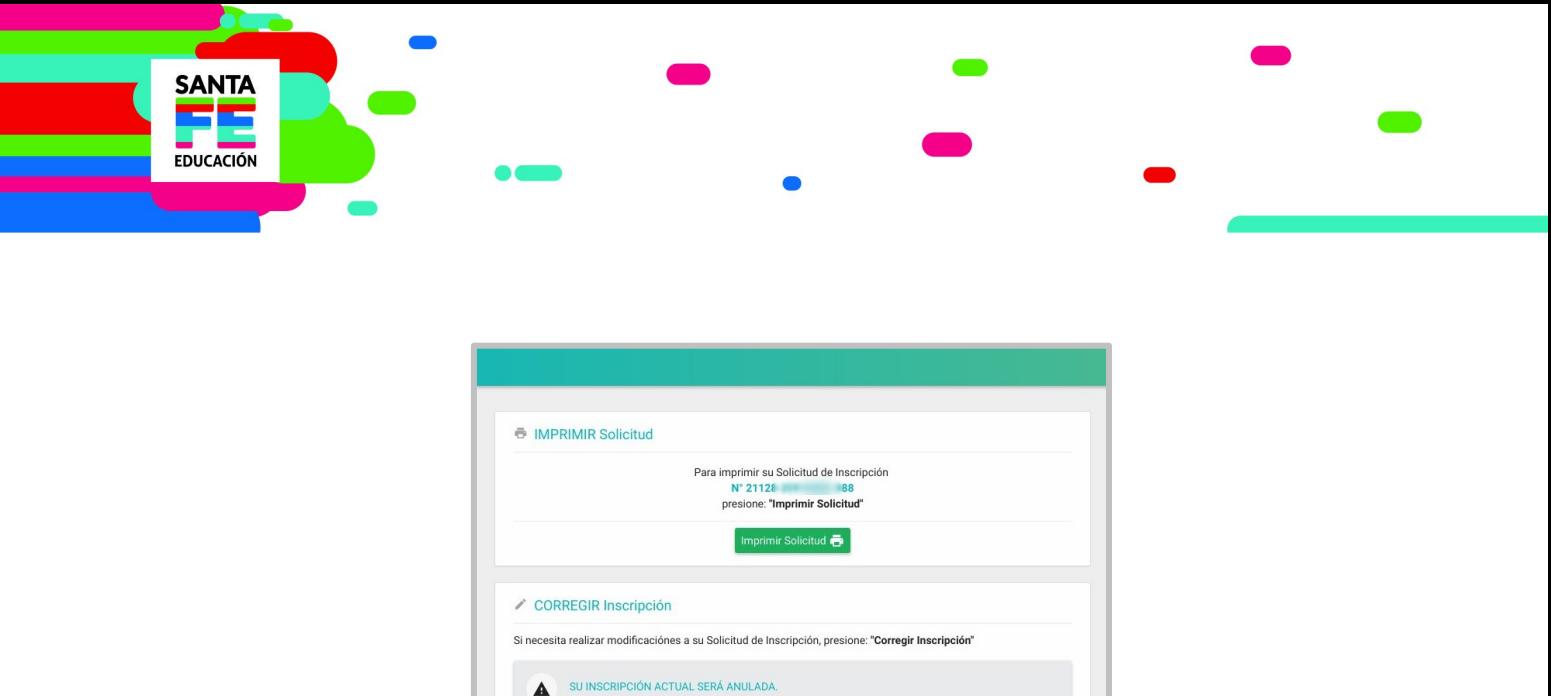

 Imprima la solicitud de inscripción y consévela en su poder. La solicitud servirá de comprobante de haber realizado la inscripción y NO debe presentarse en ningún caso.

Deberá generar una nueva Solicitud de Inscripción, la cual tendrá asignado un nuevo número de solicitud.

#### ATENCIÓN:

Si fuera necesario modificar la inscripción que acaba de finalizar, deberá presionar el botón "corregir inscripción".

La inscripción quedará anulada y deberá volver a Generar la Solicitud luego de realizar cambios.

Será válida la última solicitud generada.

 Si selecciona la opción "Corregir Inscripción" el aplicativo advertirá que se anulará la solicitud anterior y que deberá generar una nueva.

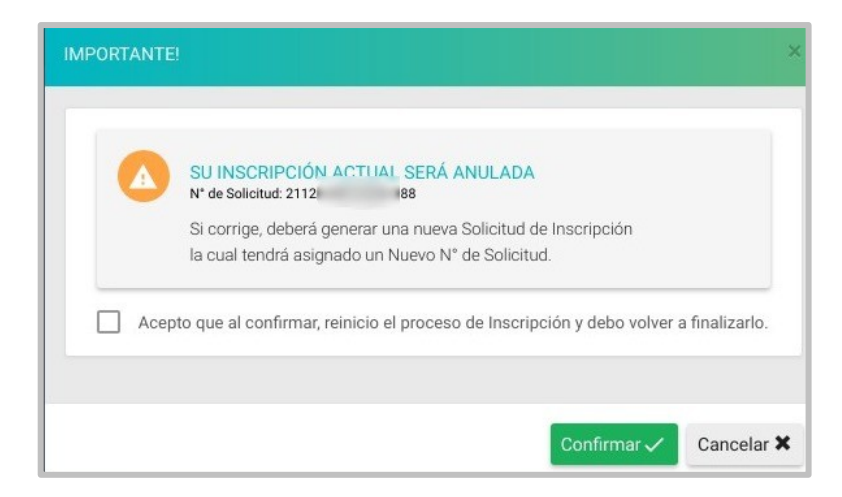

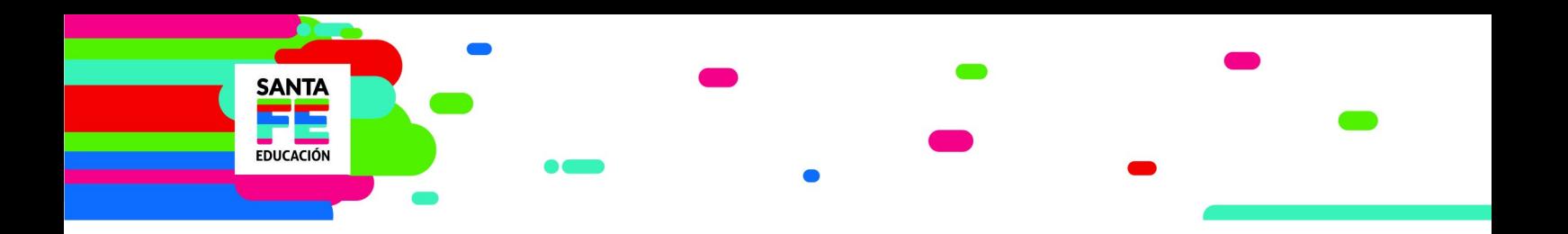

### Consultas

- Mesa de Orientación y Servicios: [www.santafe.gov.ar/educacion/moys](http://www.santafe.gov.ar/educacion/moys)
- Dirección General de Recursos Humanos:
	- Correo: [echavez@santafe.gov.ar](mailto:echavez@santafe.gov.ar)
	- Teléfono: 0342-4506800/4506600 -Interno: 2283.